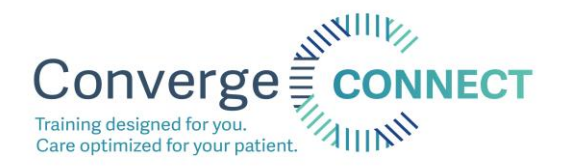

How to access required courses on [www.convergeconnect.org](http://www.convergeconnect.org/)

- 1. Type [www.convergeconnect.org](http://www.convergeconnect.org/) into your search bar.
- 2. Click the Log In button in the top right of your screen.
	- a. This step is the same for folks who need to create an account and for those who already have one!

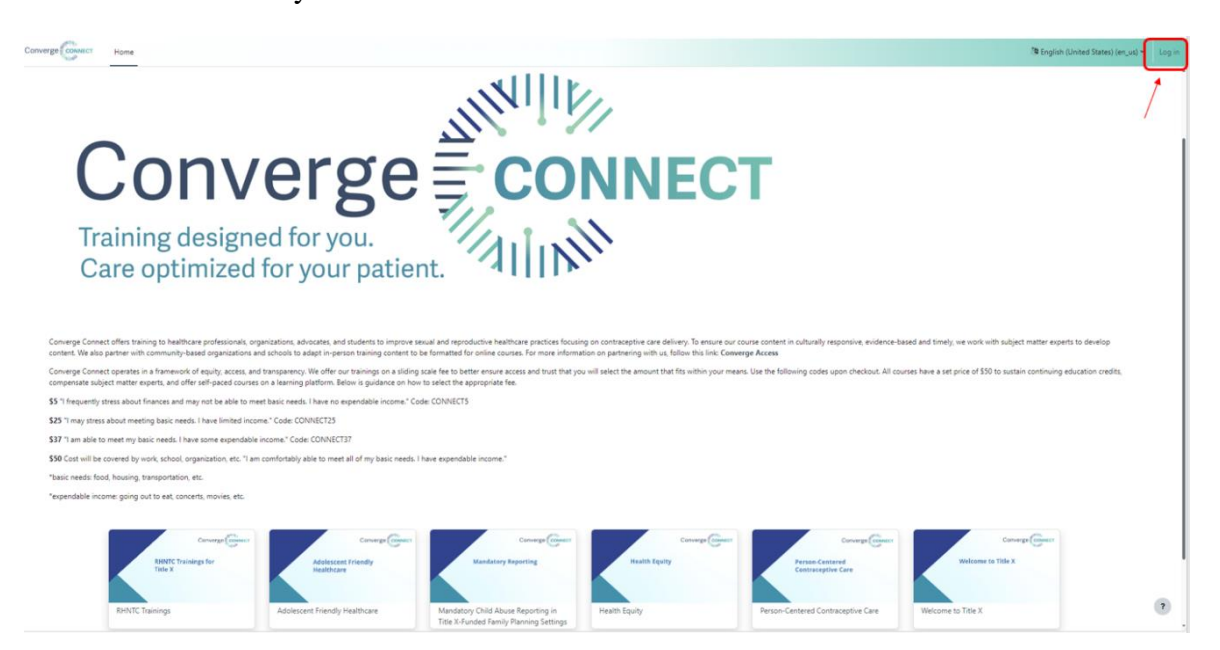

3. If you do not have an account, click "Create new account" a. If you already have an account, log in and skip to step 5

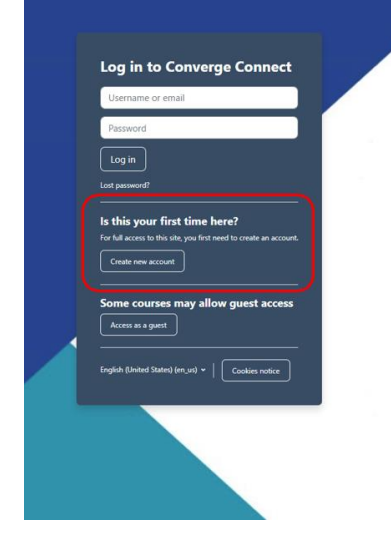

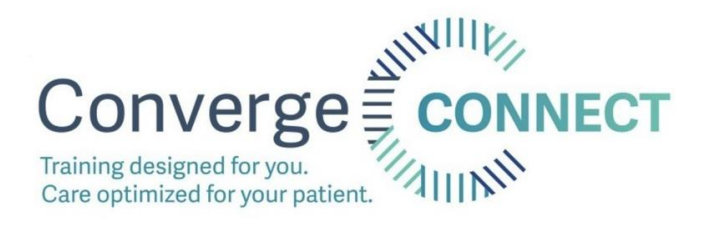

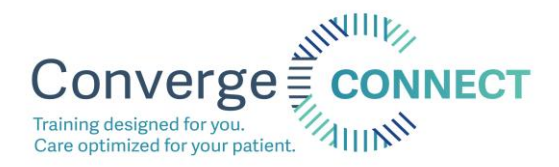

- 4. Fill out the required fields and click "Create my new account"
	- a. When you get to the question circled in yellow "Are you a part of Converge's Title X Network" select yes. A drop down menu will appear. Please select the name of the clinic where you work. If you do not see your clinic name, select "Other" and email Dani Lahn [dlahn@convergeaccess.org](mailto:dlahn@convergeaccess.org) to get your clinic added.

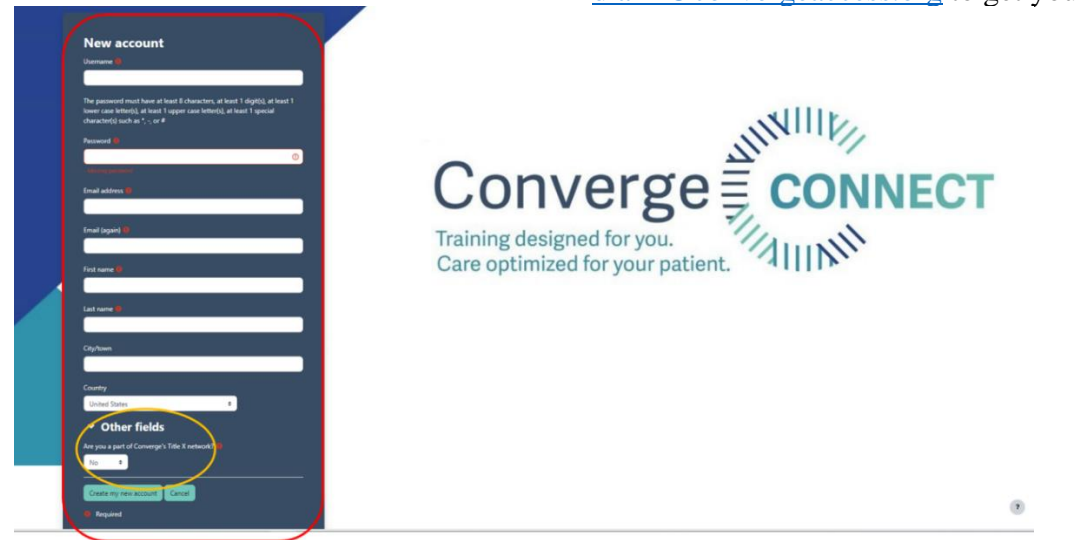

5. All courses that are offered on Converge Connect will appear on the screen as shown below. You are only required to complete the ones that are in your LOA. Click on "Mandatory Child Abuse Reporting in Title X-Funded Family Planning Settings"

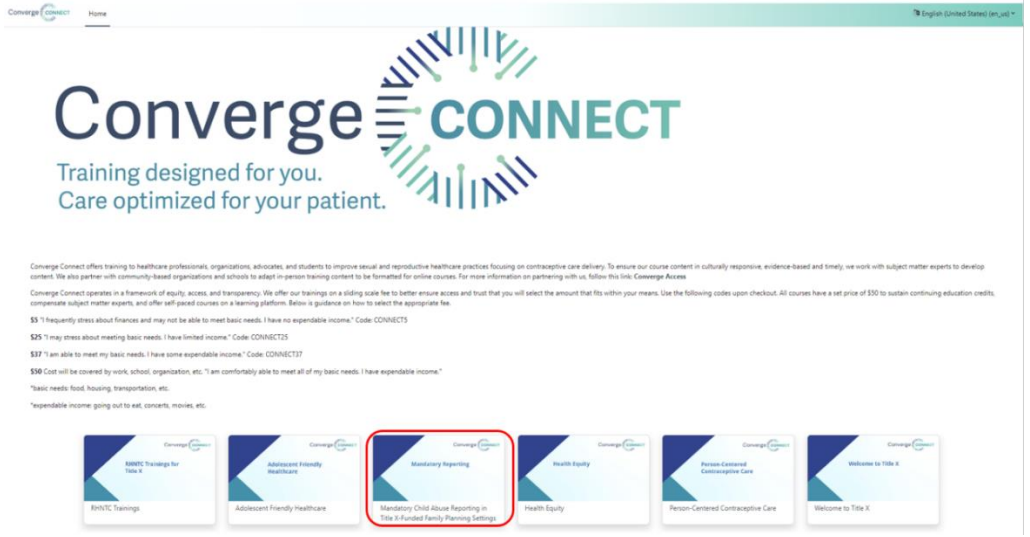

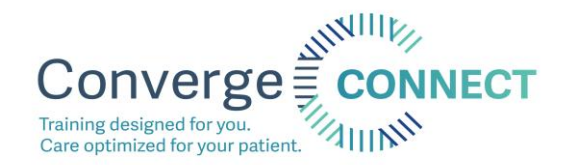

6. Click "Enroll me"

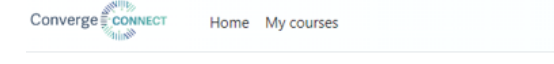

# Mandatory Child Abuse Reporting in Title X-Funded Family Planning Settings **Enrollment options**

Mandatory Child Abuse Reporting in Title X-Funded Family Planning Settings

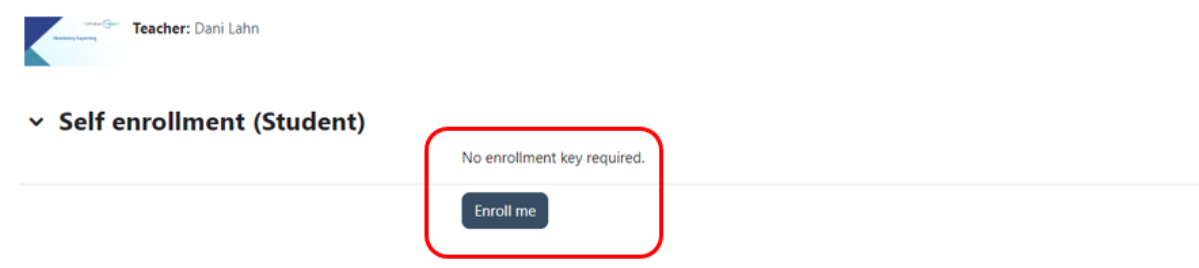

7. You are now enrolled in the course. Follow the instructions in the course to complete!

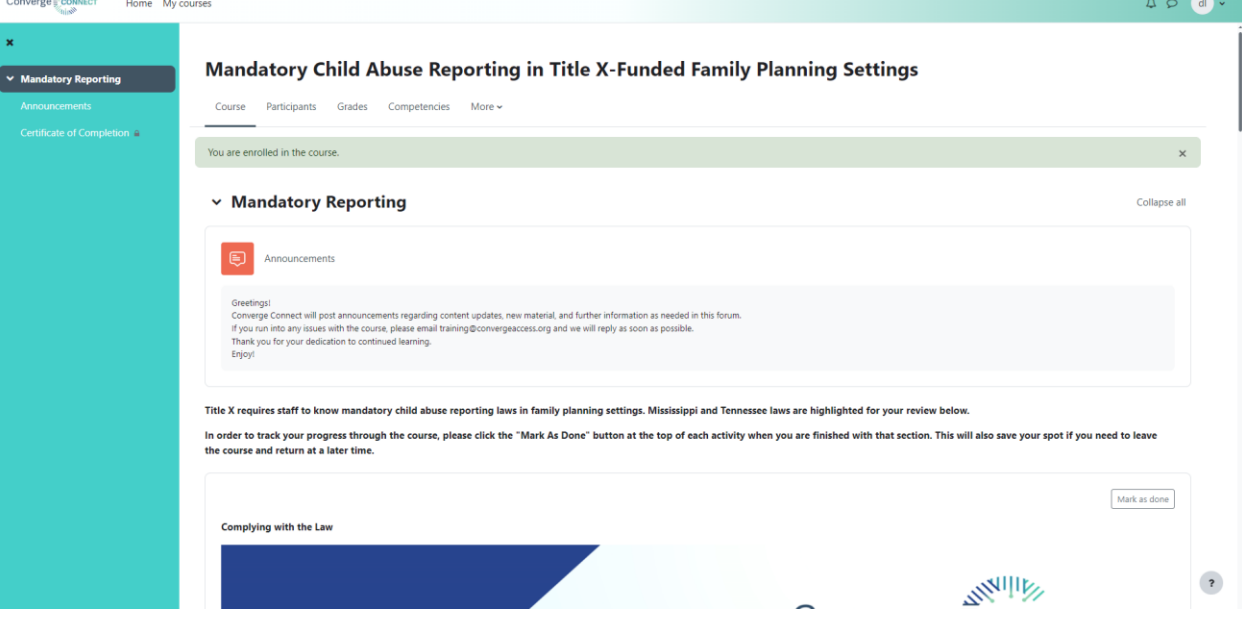

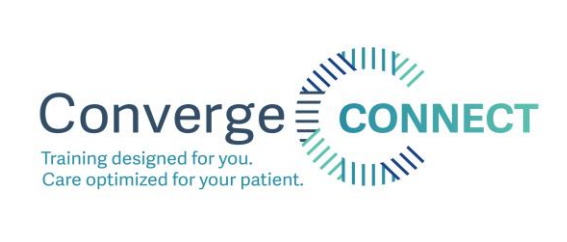

8. Click "Home" to return to the course list.

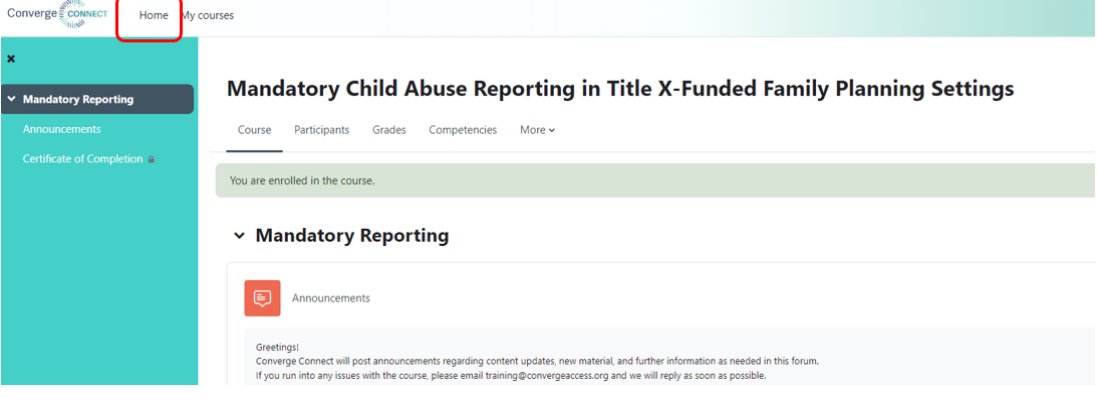

9. Click on "Person-Centered Contraceptive Care" The following page will open. Enter the code "CONNECT0" and click "apply code." The course will now be free. Click "Enroll Now" (This is the only course that requires a code). You are now enrolled!

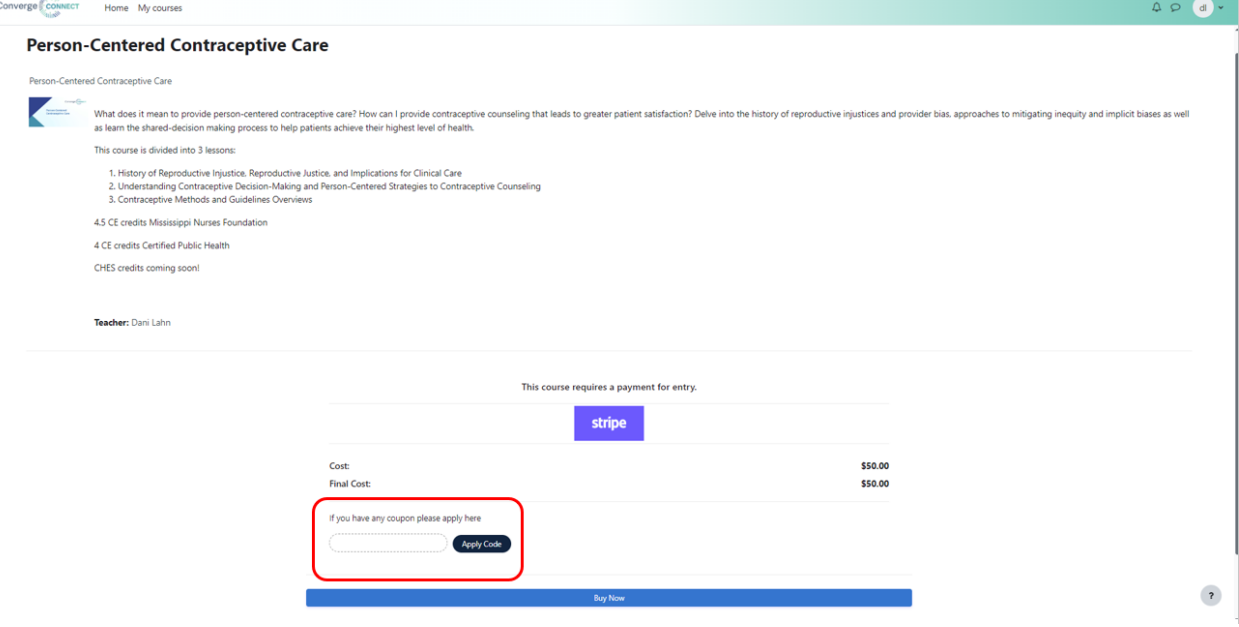

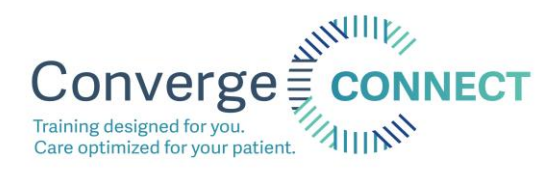

#### 10. From the home screen, click on "RHNTC Trainings for Title X"

**Converge Connect** 

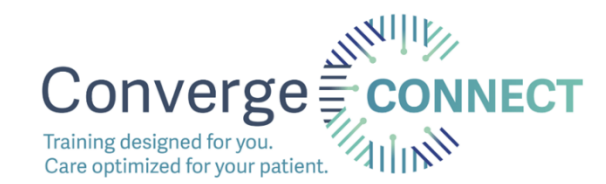

.<br>Connect operates in a framework of equity, access, and transparency. We offer our trainings on a sliding scale fee to bett<br>atform. Below is guidance on how to select the appropriate fee. ently stress about finances and may not be able to meet basic needs. I have no expe 525 "I may stress about meeting basic needs. I have limited income." Code: CONNECT25 ray tress about meeting basic needs. I have limited income." Code: COVIVIET25<br>m.adie to meet my bials: needs, lihes some scenabale income." Code: COVIVIET27<br>self: libe covered by vorit, school, organization, etc. "I ans co  $\begin{picture}(120,140)(-0.000) \put(0,0){\line(1,0){100}} \put(0,0){\line(1,0){100}} \put(0,0){\line(1,0){100}} \put(0,0){\line(1,0){100}} \put(0,0){\line(1,0){100}} \put(0,0){\line(1,0){100}} \put(0,0){\line(1,0){100}} \put(0,0){\line(1,0){100}} \put(0,0){\line(1,0){100}} \put(0,0){\line(1,0){100}} \put(0,0){\line(1,0){100}} \put$ Molescerc Friendly<br>Healthcare

## 11. Click "Enroll me"

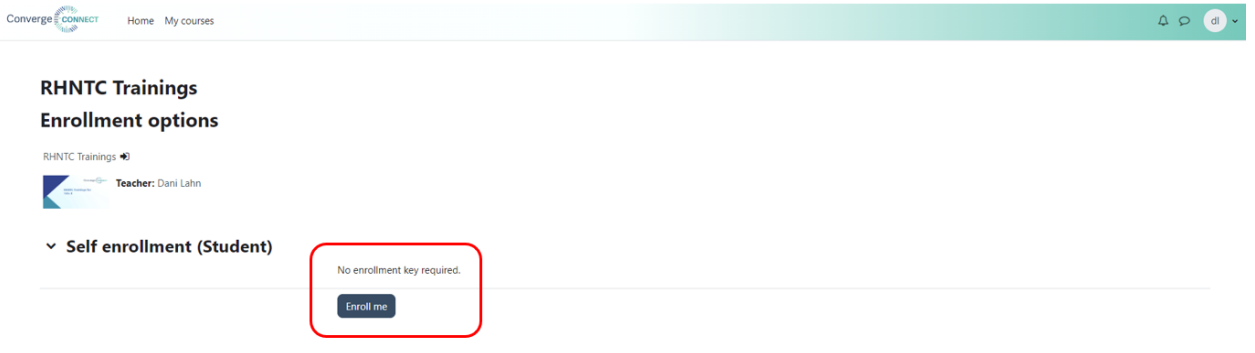

 $\overline{\mathbf{r}}$ 

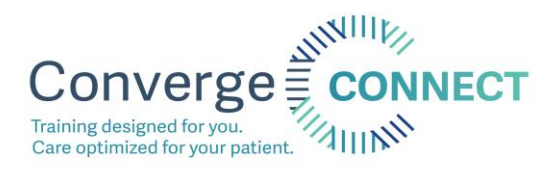

12. This "course" links out to all of the required RHNTC trainings. Use this course to keep track of your progress if you wish!

 $Cov$ 

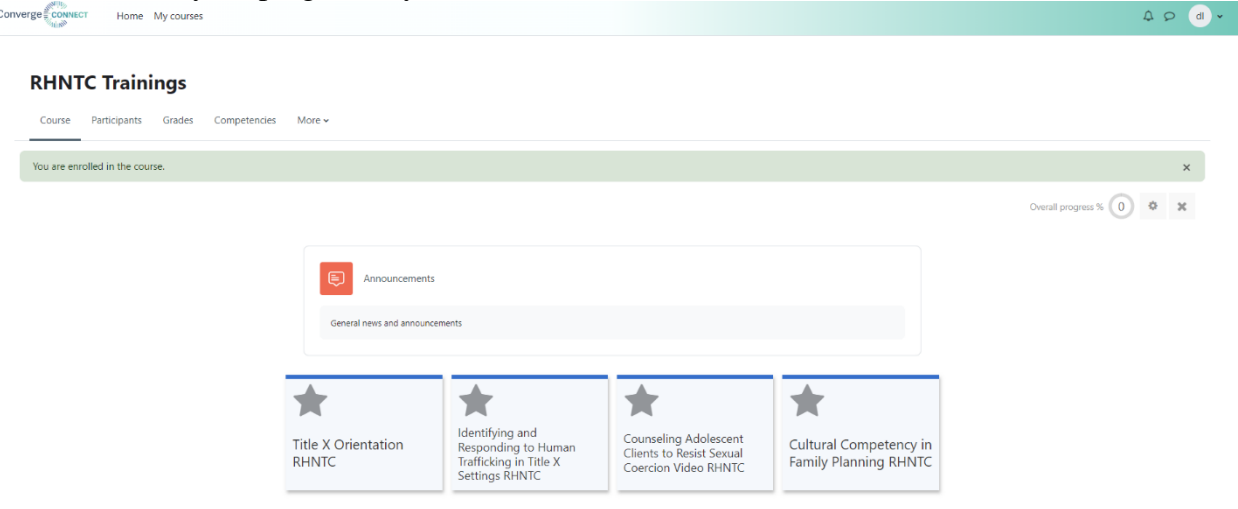

13. Click the star labeled "Title X Orientation RHNTC" to view the details of this course requirement. Click the RHNTC link to open the course on RHNTC.

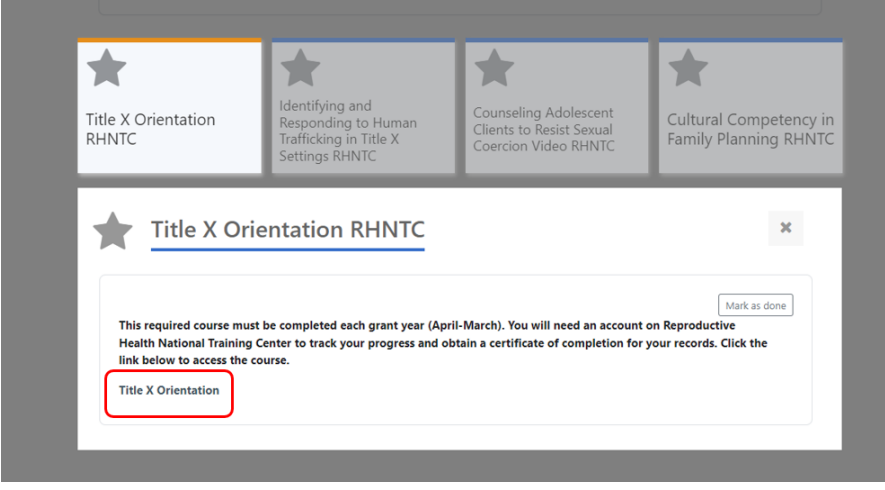

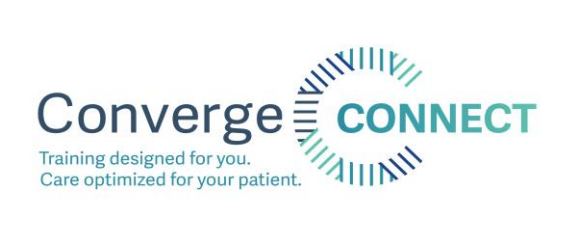

## 14. Click "Enroll in Course"

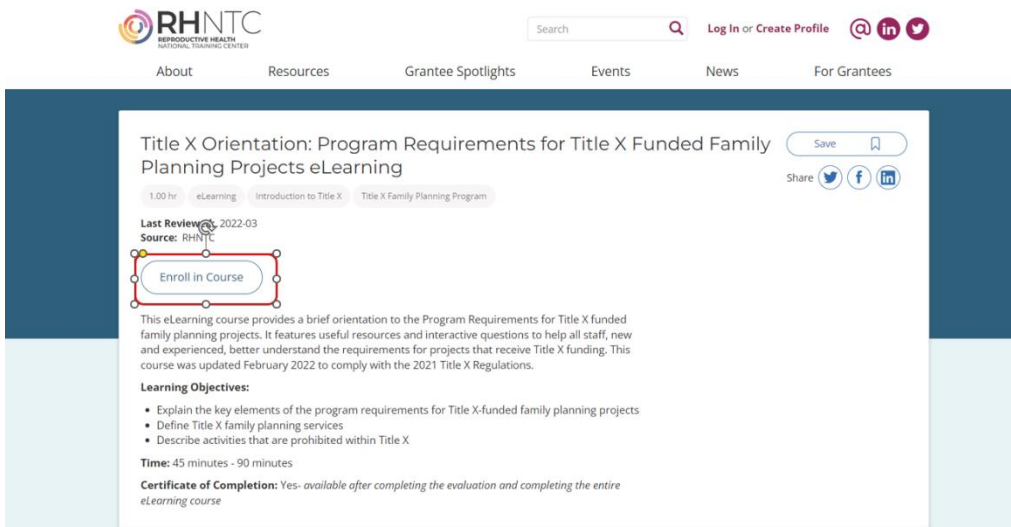

15. If you already have an account, click "Log In" otherwise, fill out the required fields and click "submit" to create a new account. The page will go back to the course.

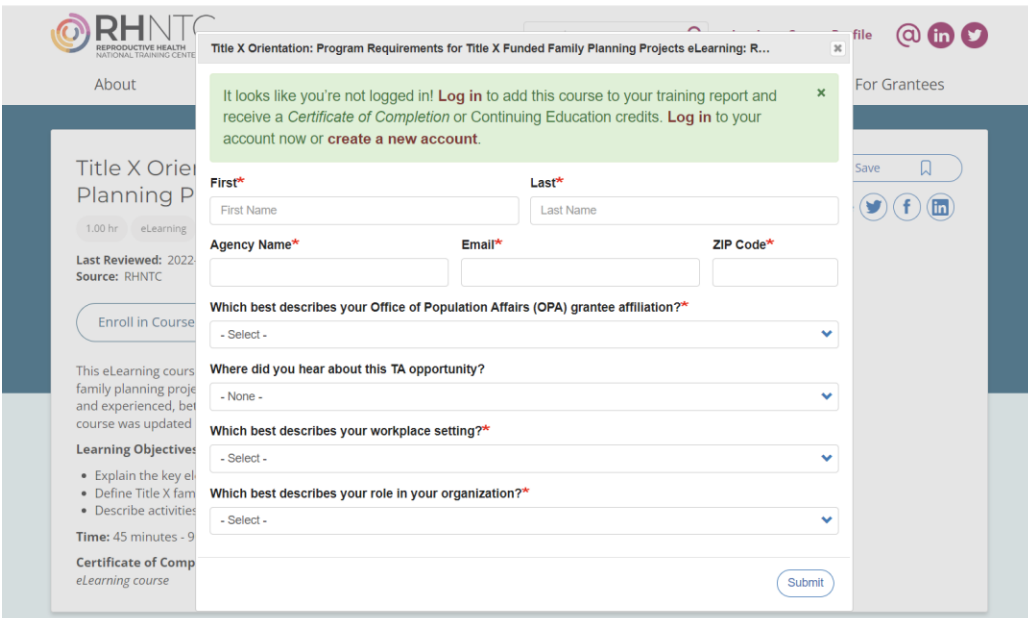

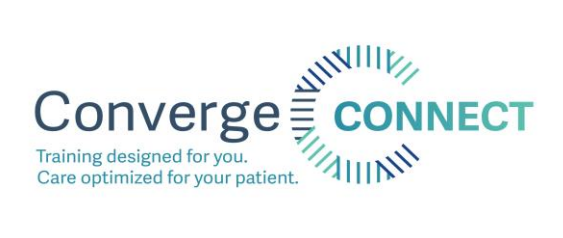

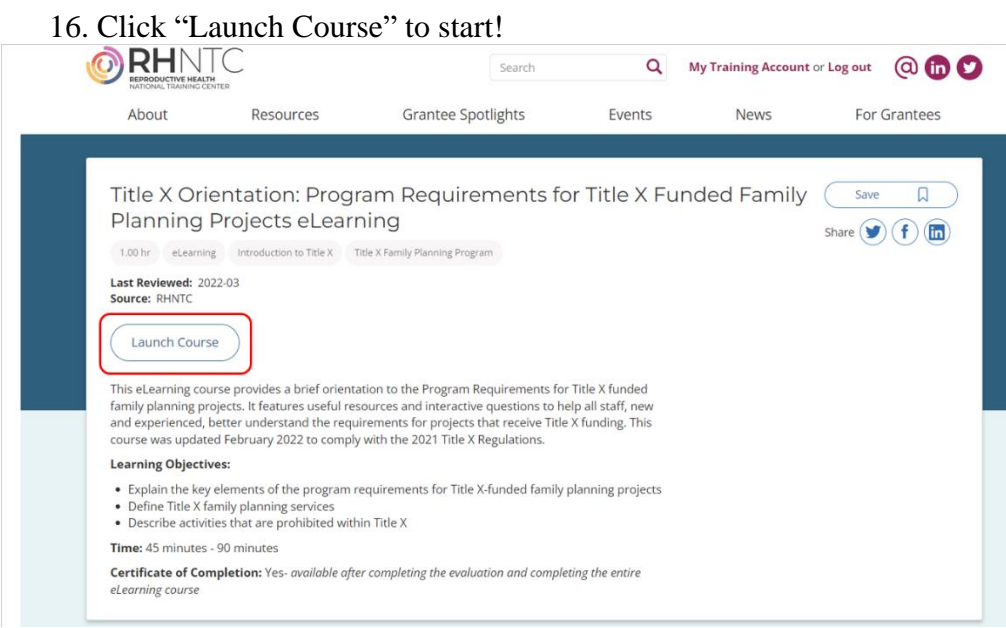

The enrollment process is the same for the other RHNTC courses.

**\*Please note, in order to obtain a certificate of completion from RHTNC, you must pass the quiz and move to the conclusion. Do NOT click out of the course before doing so as the course will not save your certificate and you will need to complete it again.**

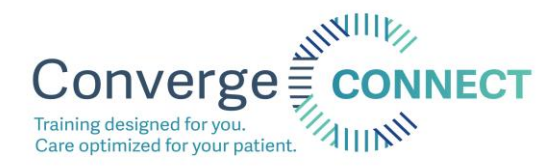

### **Converge Connect Certificates**

Certificates for Converge Connect courses will unlock when the course requirements have been met. If there is an image of a lock in the yellow square below, it means that a part of the course is not finished. Once all course requirements have been met, you the lock image will disappear. Click "View certificate" to open and save your certificate.

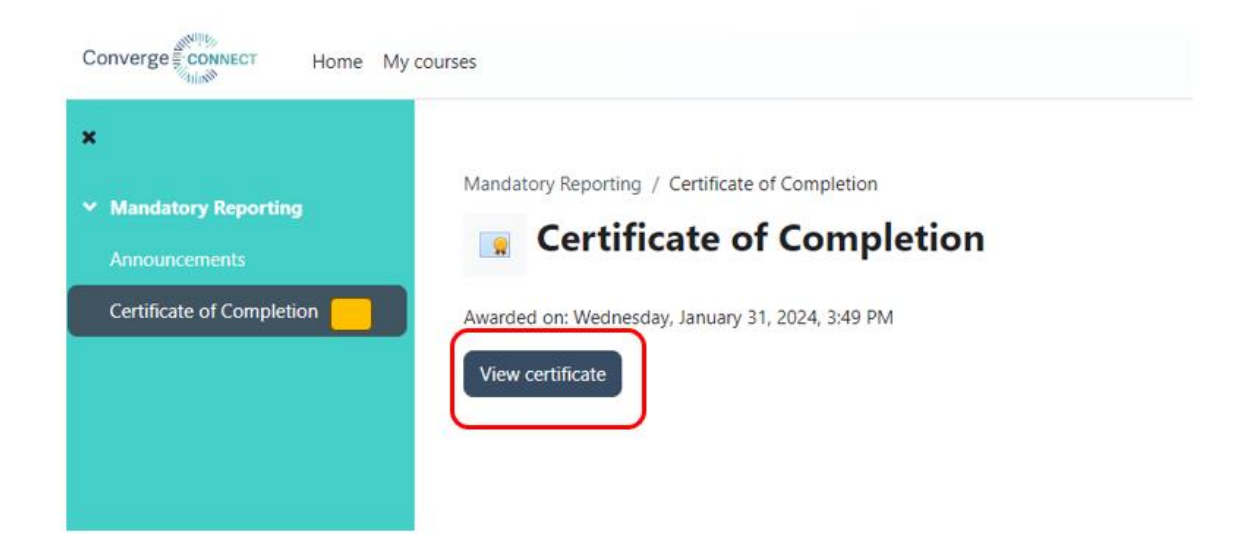

**For any questions about accessing trainings and certificates, contact Dani Lahn, Training Manager at [dlahn@convergeaccess.org](mailto:dlahn@convergeaccess.org)**